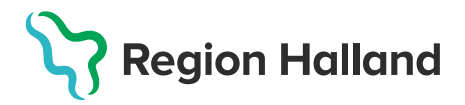

# Bokning influensavaccination i MittVaccin 2022/2023

Invånaren kan boka själv digitalt via 1177.se/halland. Behöver bokning ske via telefon se nedanstående guide. Beroende på behörighet kan användaren boka in patienter på olika sätt.

#### **Bokning av influensavaccination i MittVaccin med behörighet Sjuksköterska, Sjuksköterska med Admin, Läkare, Läkare med Admin.**

1. Logga in i MittVaccin. Klicka på knappen **Kunder.**

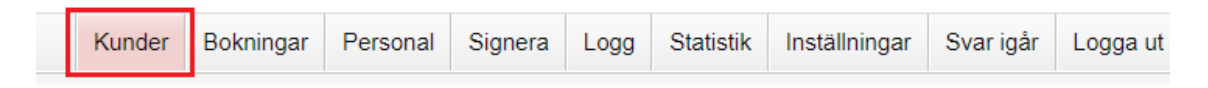

#### 2. Fliken för **Sök kund** öppnas, skriv in personnummer.

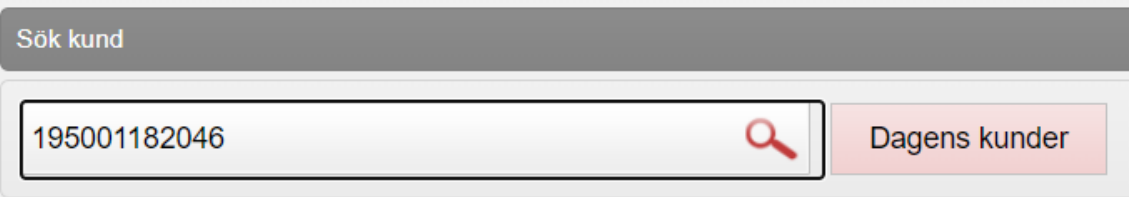

Finns inte patienten registrerad i MittVaccin lägger du till kund enligt rutin nedan:

#### [Lägg till ny kund -](https://zero.comaround.com/link/193165610e1e4190657208d8b1269b7a/) MittVaccin

Finns patienten registrerad visas patienten nedanför sökrutan.

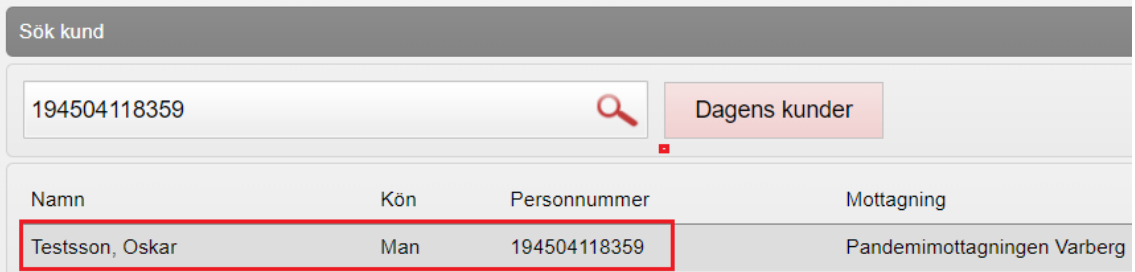

**Klicka** på aktuell patients rad under sökrutan. Patientens kundkort öppnas upp.

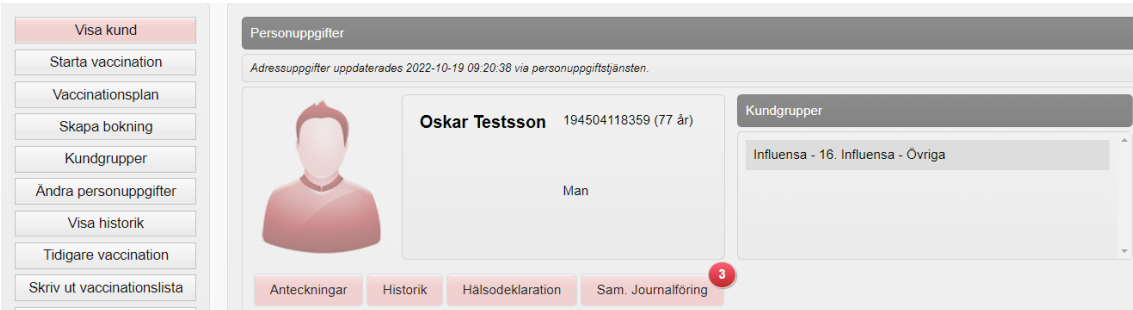

### 3. Klicka på knappen **Skapa bokning** för att boka en tid för influensavaccination.

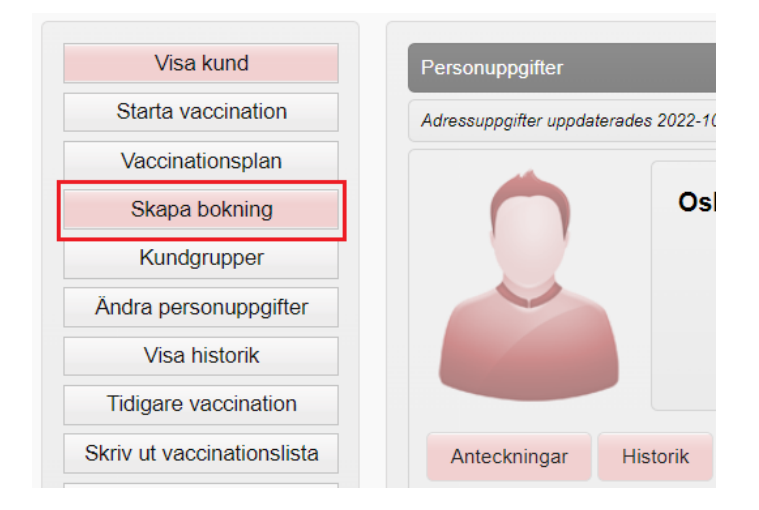

4. Ny flik öppnas, **Skapa bokning**. Välj i rullist besökstypen **Vaccination Säsongsinfluensa**.

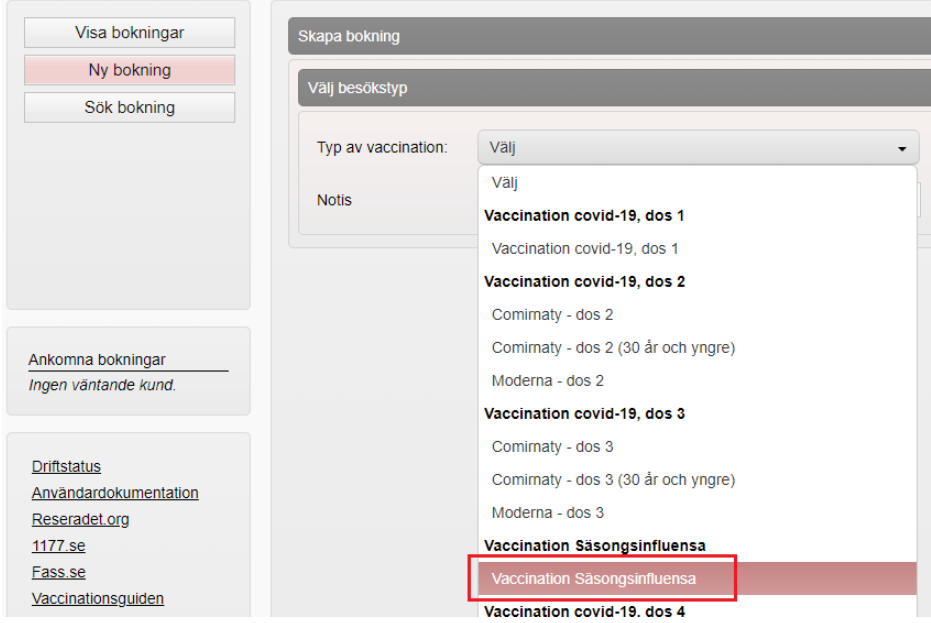

Nya rubriker öppnas upp, **Välj kunder**, **Valda kunder** och **Välj datum & tid**. Kontrollera under rubriken **Valda kunder** att det är rätt patient.

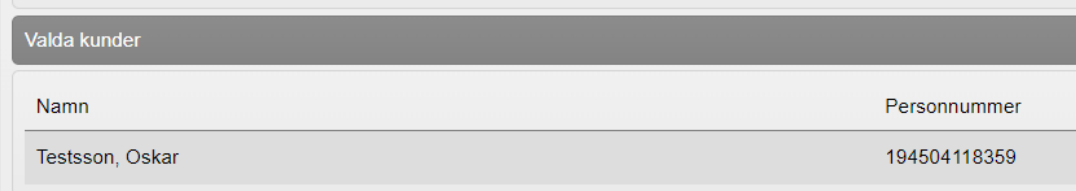

Välj sedan **Datum** i kalendern, du får då upp **Lediga tider** på den dagen du valt. Välj vilken **Tid** du vill boka.

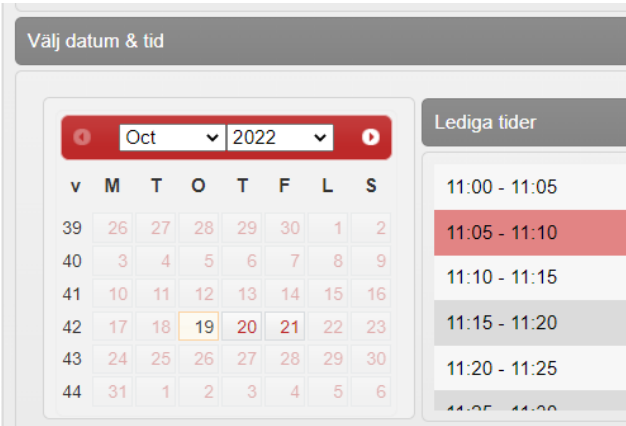

Klicka på **Spara**.

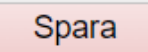

Finns inga Lediga tider tillgängliga på din enhet visas ett gult varningsmeddelande

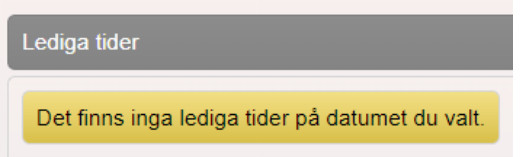

5. Patientens kundkort öppnas upp, under rubriken **Bokningar** syns den tid du bokat.

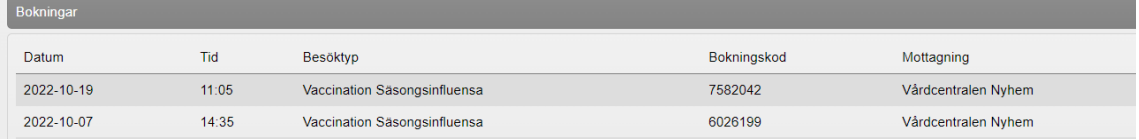

## **Alternativt tillvägagångssätt för användare med behörigheten Endast boka.**

1. Logga in i MittVaccin. Klicka på knappen **Bokningar.**

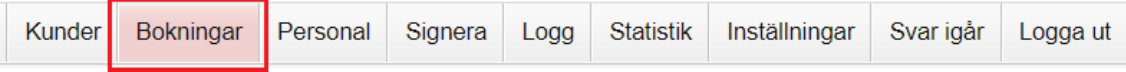

#### 2. Klicka på knappen **Ny bokning.**

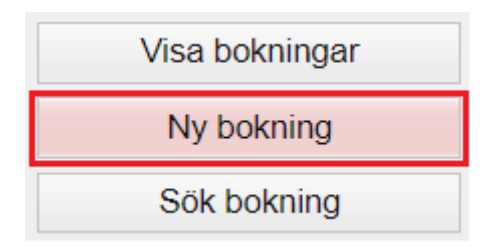

3. Ny flik öppnas, **Skapa bokning**. Välj i rullist besökstypen **Vaccination Säsongsinfluensa**.

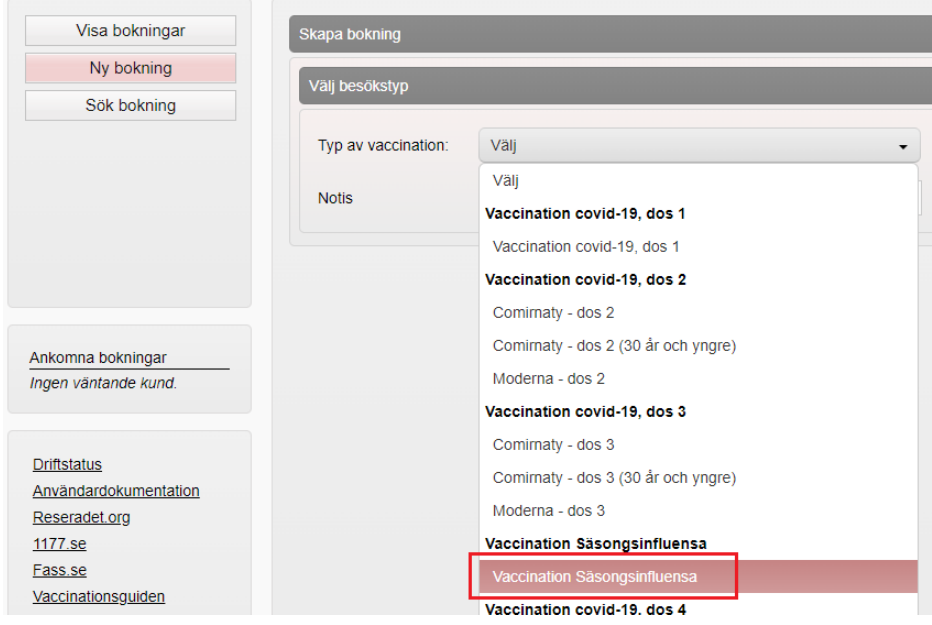

Sök upp patienten i sökrutan under rubriken **Välj Kunder.** Klicka på raden med patientens namn.

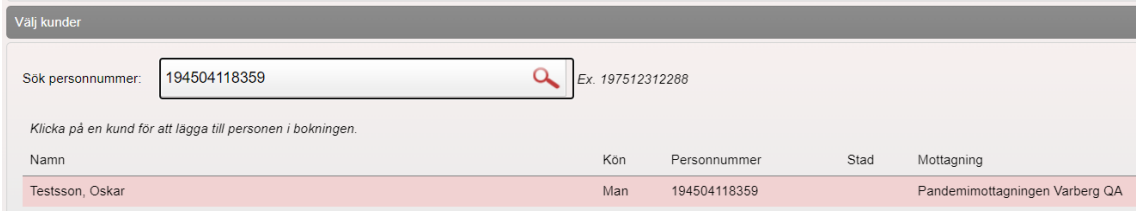

Finns inte patienten upplagd i MittVaccin kan patientuppgifter fyllas i manuellt eller Hämtas från PU-tjänsten. Mobilnummer och e-postadress måste alltid fyllas i manuellt.

Observera att patienter med reservnummer ej kan läggas in via Bokningar -> Ny bokning.

Rubriken **Välj datum & Tid** öppnas upp. Välj **Datum** i kalendern, du får då upp **Lediga tider** på den dagen du valt. Välj vilken **Tid** du vill boka.

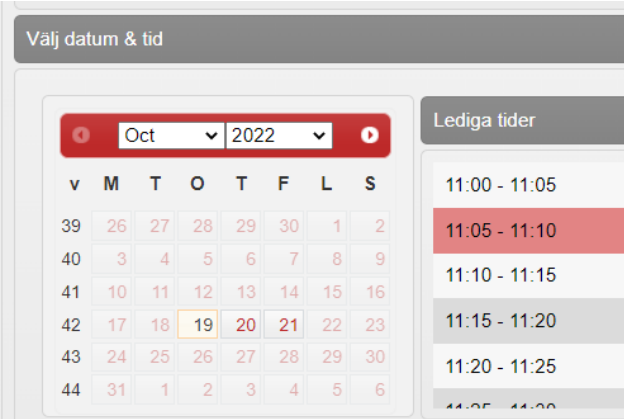

#### Klicka på **Spara**

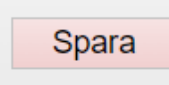

Ny flik öppnas upp, **Sök bokning**. Ett grönt bekräftelsemeddelande visas högst upp. Klicka på meddelandet för att öppna bokningen. Nedan visas **Datum** och **tid** för vaccination, vilken **patient** och patientens **bokningskod**.

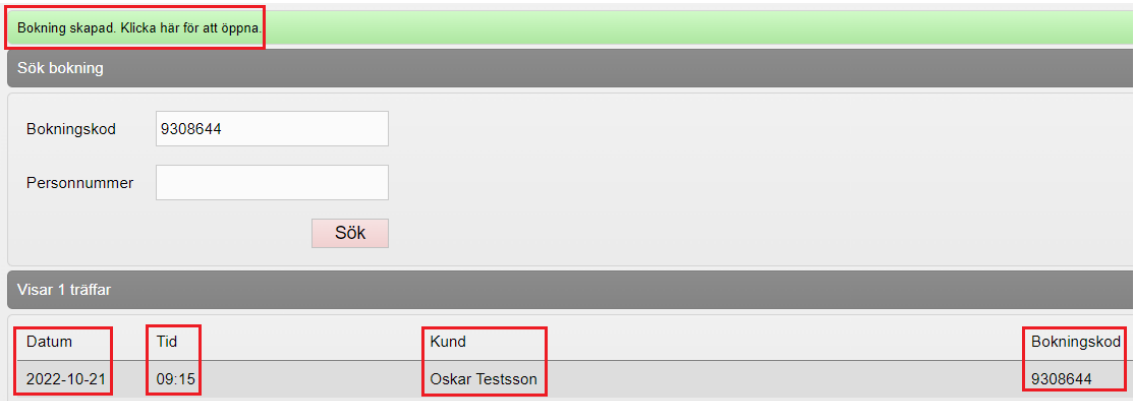